# FORMAZIONE IN RETE ( 2ANICHELL

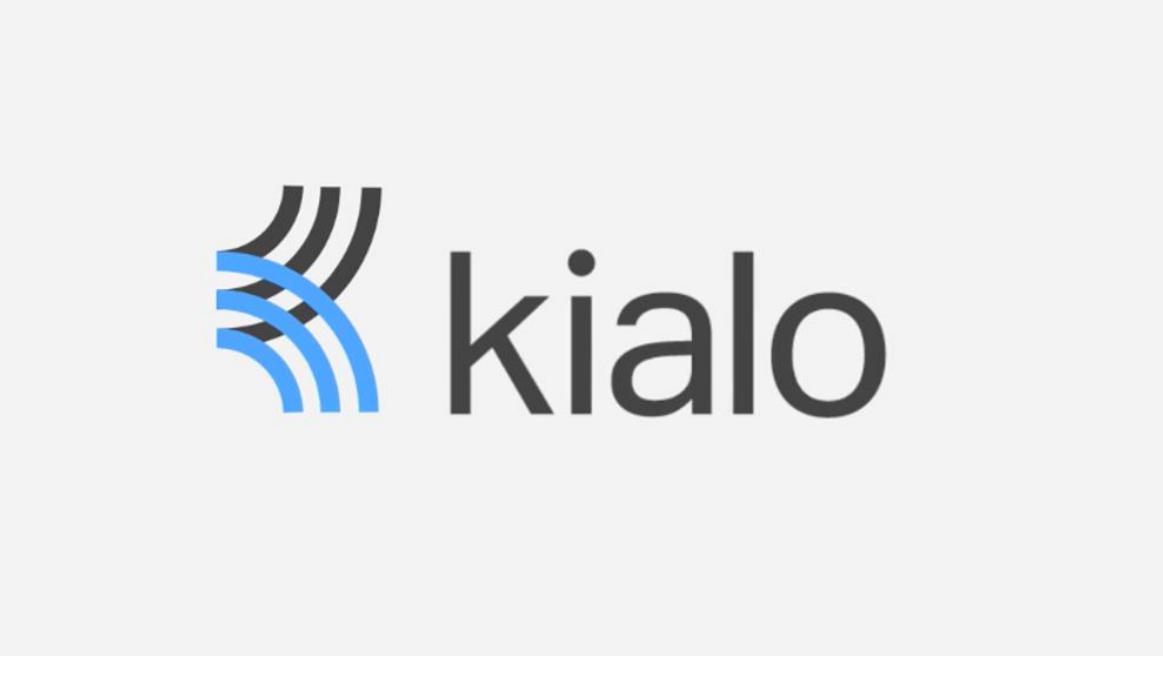

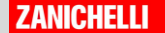

#### www.kialo.com

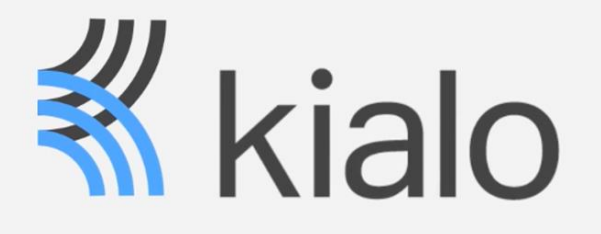

Kialo è un ambiente online pensato per creare **discussioni strutturate** a partire da un tema preciso.

Comodo e semplice da usare, è uno strumento molto adatto per fare pratica e allenarsi nel dibattito, il **DEBATE**.

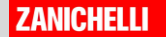

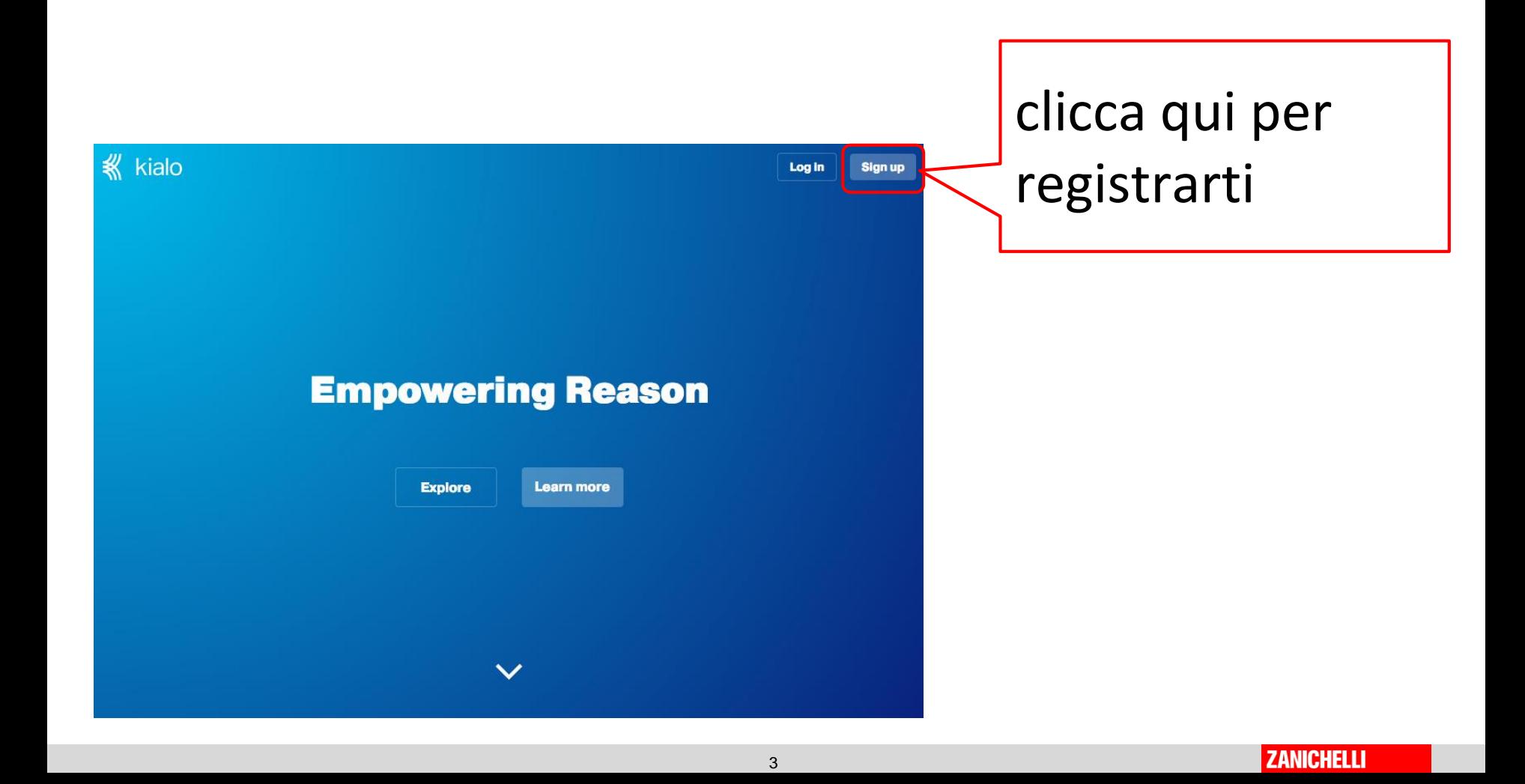

## **Registrarsi**

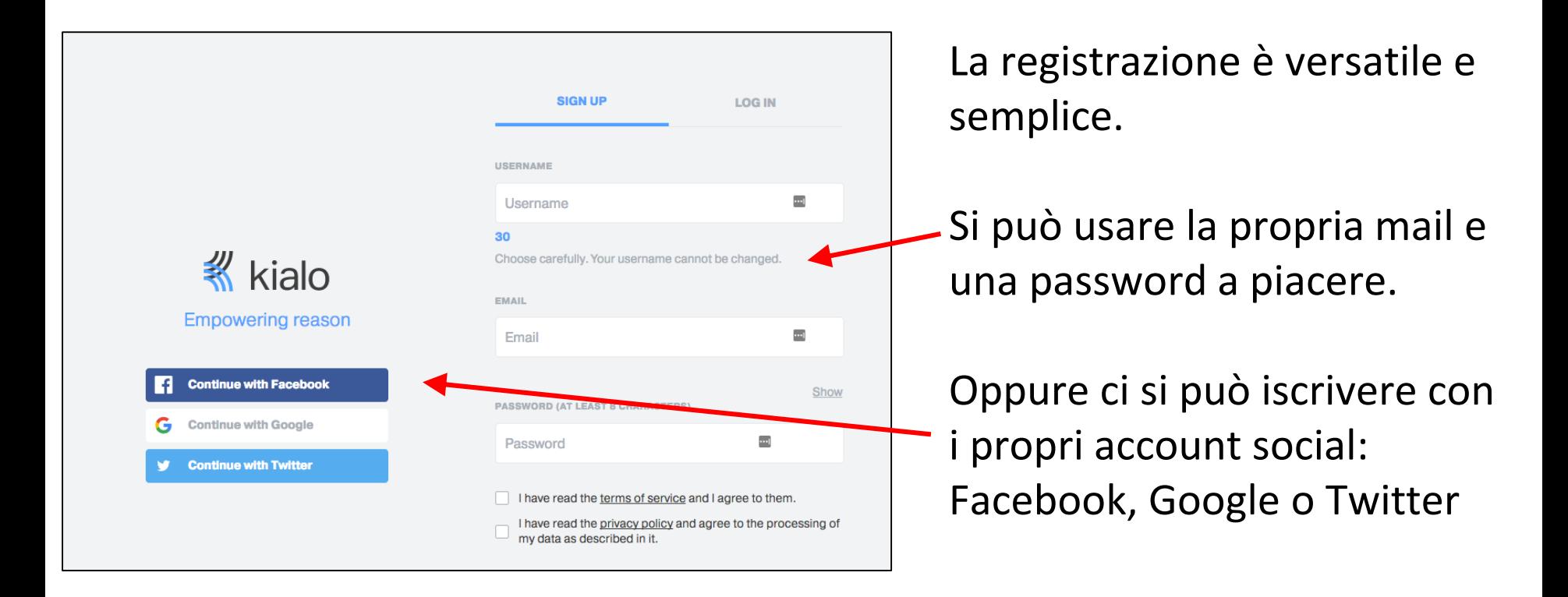

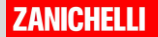

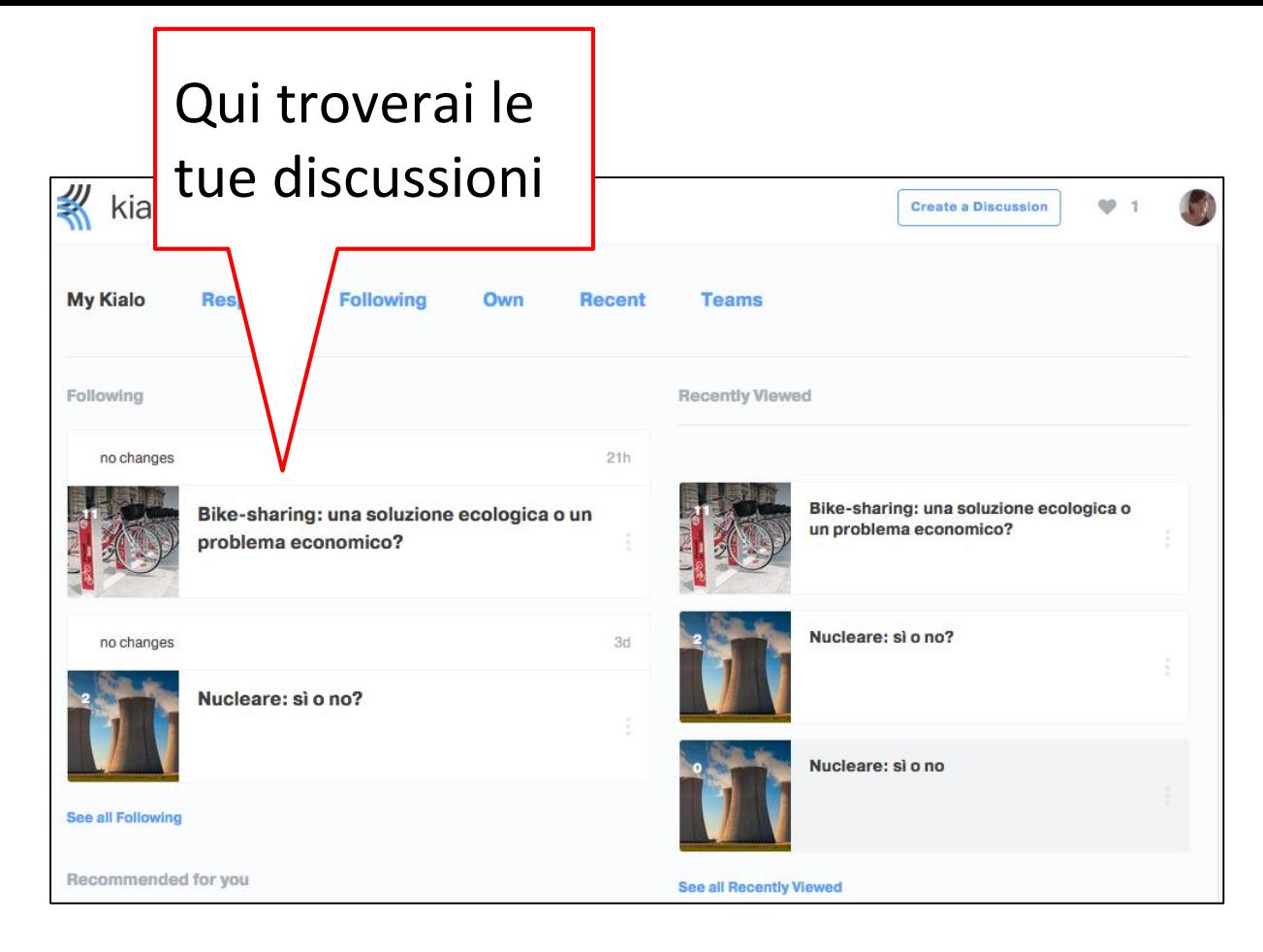

Appena entrato/a non troverai discussioni perché ancora non ne hai creata nessuna...

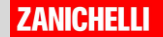

## **Esplorare**

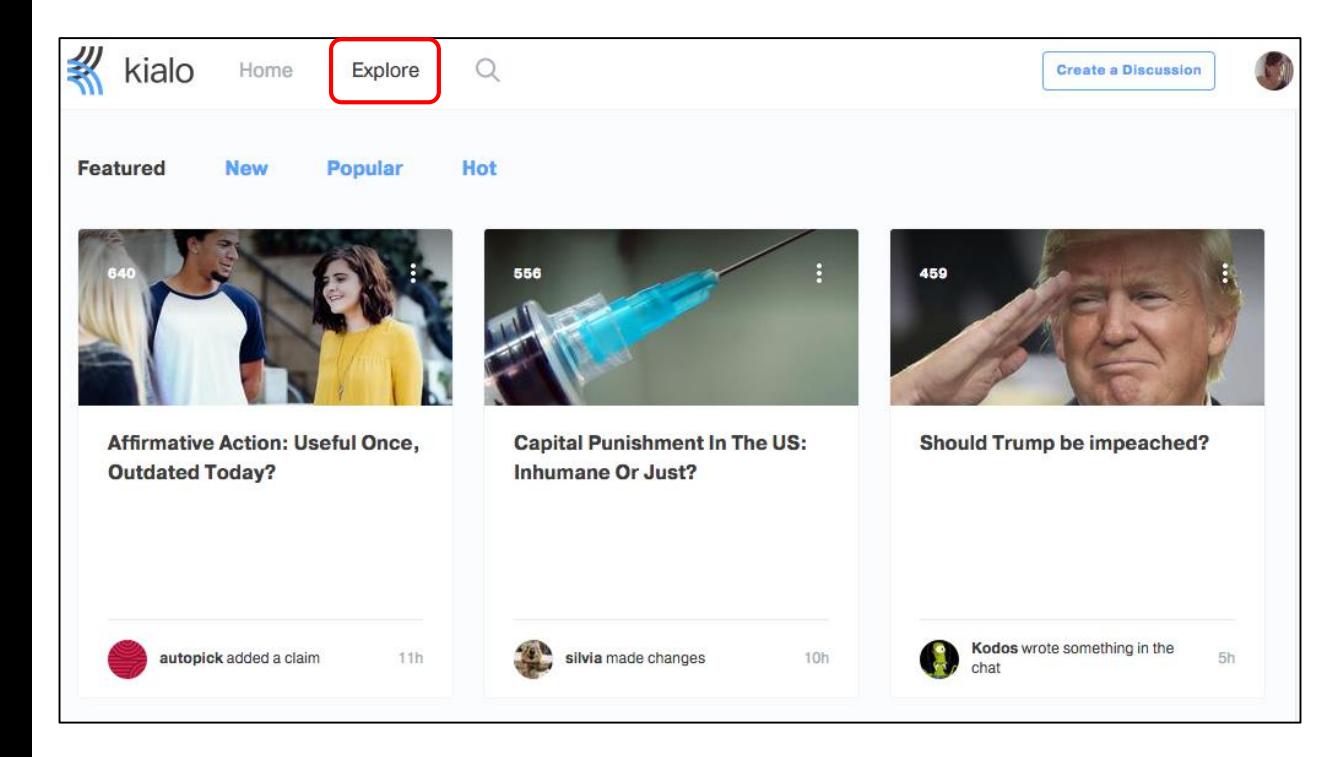

Ma se clicchi su "Explore" potrai trovare tantissimi dibattiti creati da altri: sono interessnati da guardare per farsi un'idea dei temi e delle discussioni

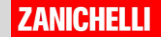

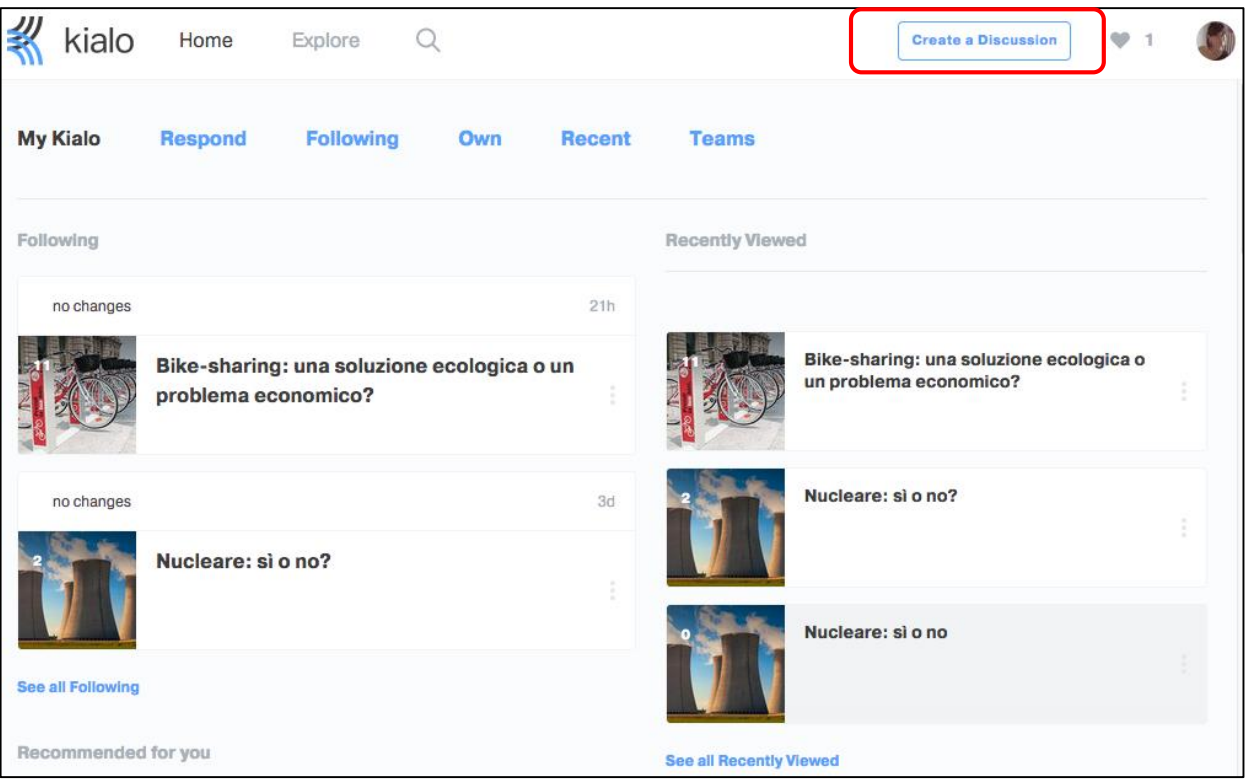

Clicca su "Create a discussion" per creare il tuo spazio di dibattuto.

Il sito è in inglese ma vedrai: la procedura di creare è semplicissima.

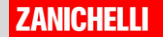

#### **Create a New Discussion**

#### **Private**

Only explicitly invited people can see the discussion. You can make it public at a later stage.

#### **Public**

Everybody can find and see your discussion. Users will not be able to add claims without further permissions.

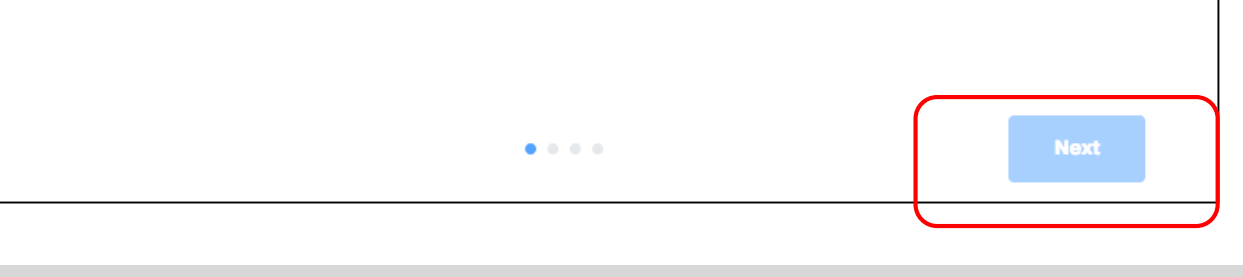

Per prima cosa ti viene chiesto se vuoi creare un ambiente:

 $\times$ 

- **Privato**: solo tu e le persone che decidi di invitare (ad esempio i tuoi studenti) possono partecipare alla discussione
- **Pubblico**: ovvero chiunque può partecipare al dibattuto e aggiungere la sua opinione

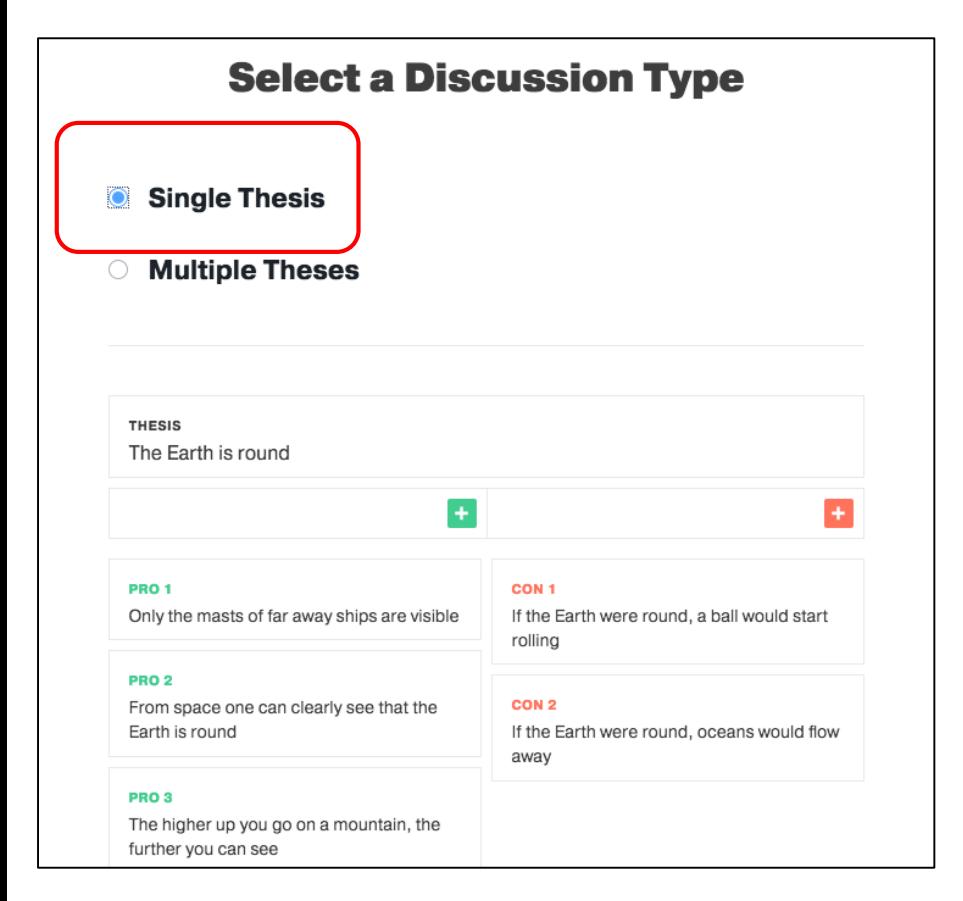

Poi devi decidere la struttura della tua discussione:

- A tesi singola: ovvero si discute su un solo argomento, elencando le posizioni a favore o contro.
- A tesi multipla: ovvero si pone una domanda, si prevedono più ipotesi o proposte e ognuna viene dibattuta.

Per iniziare su può scegliere quello più semplice, a tesi singola.

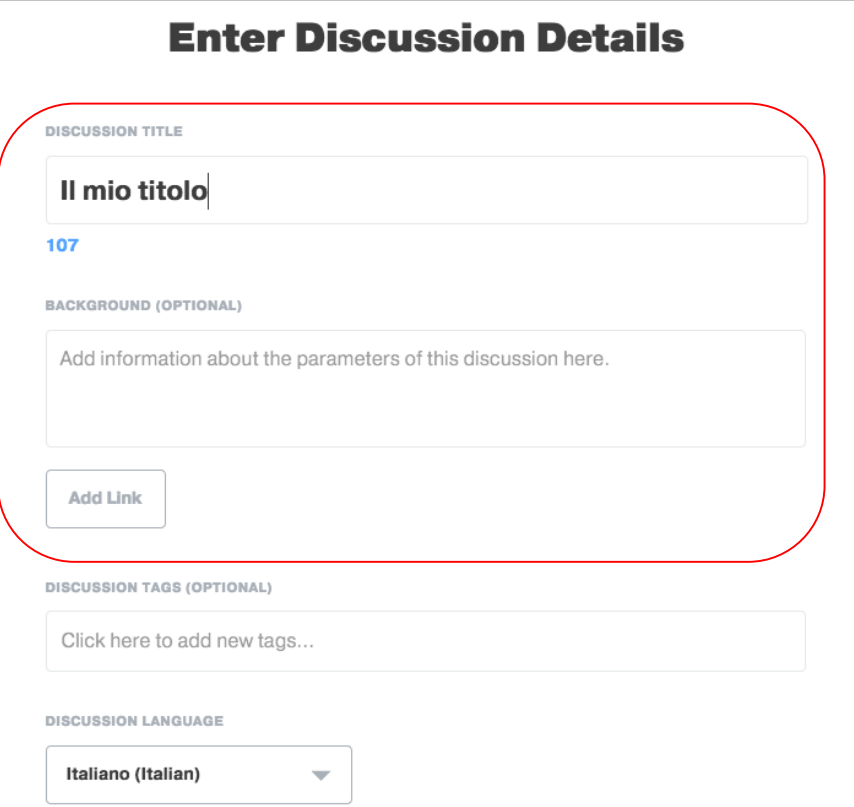

Ora puoi:

- dare un titolo alla discussione
- aggiungere un piccolo testo di introduzione
- aggiungere un link (ad esempio a un articolo o un video o a una cartella di contenuti che possono servire per affrontare l'argomento e farsi una idea
- scegliere la lingua da usare

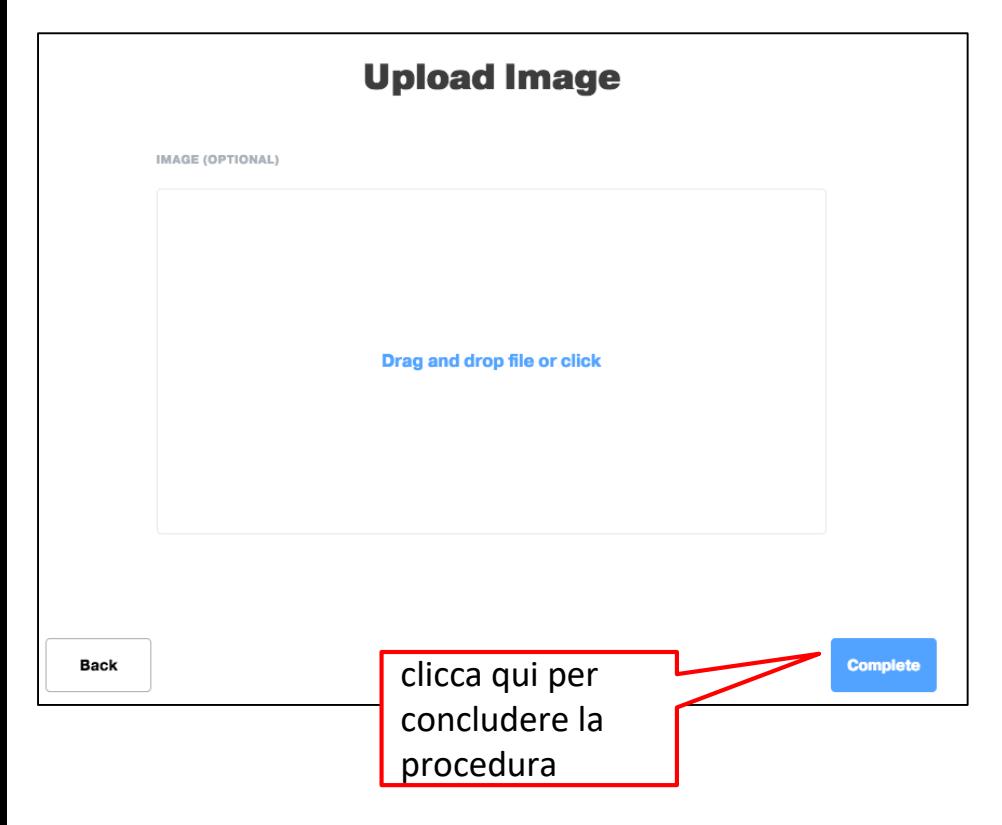

Infine, si può caricare una immagine che faccia da elemento decorativo alla discussione.

Potete trascinarla nello spazio o cliccare per selezionarla da vostro computer.

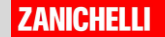

#### **La discussione**

Appena creata, la vostra discussione si presenta in questo modo.

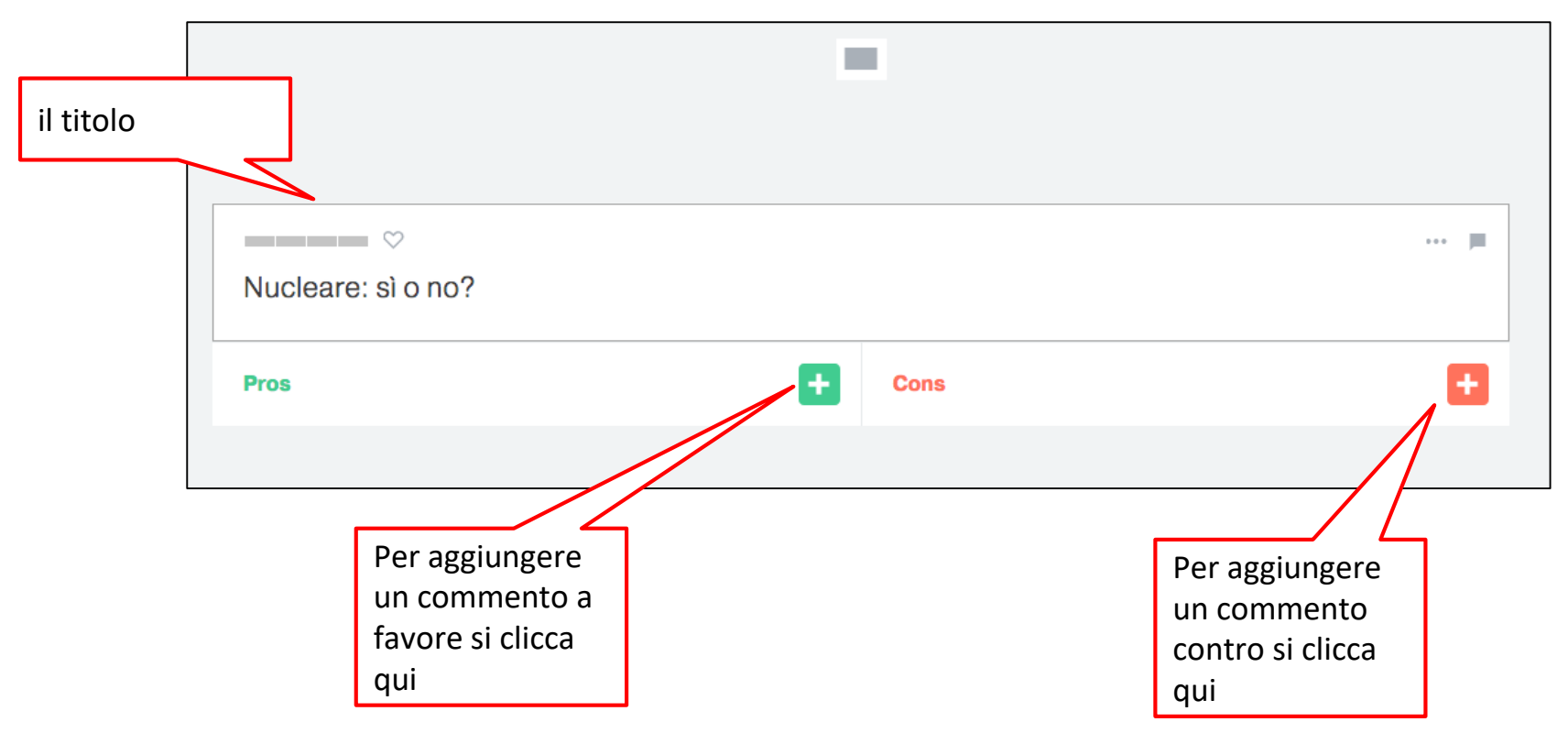

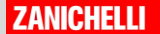

#### **La discussione**

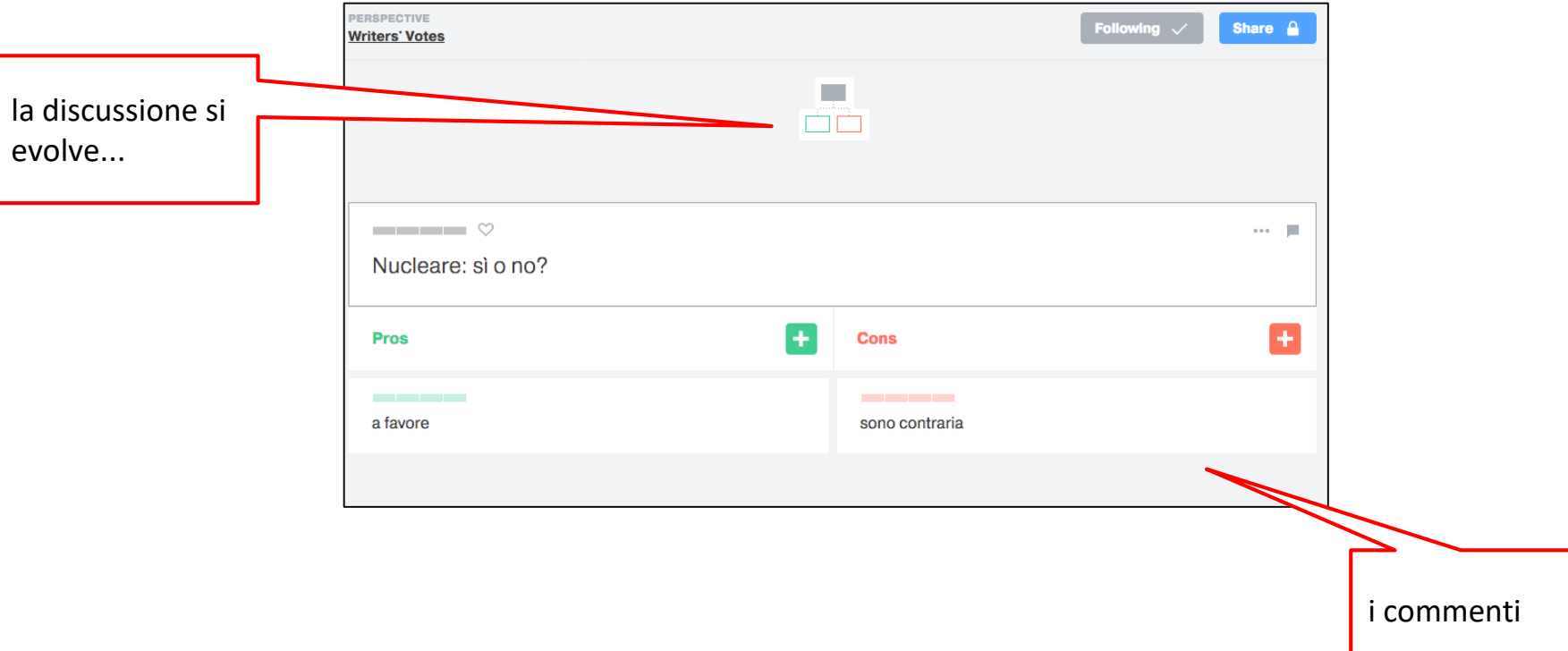

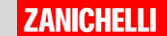

#### **La discussione**

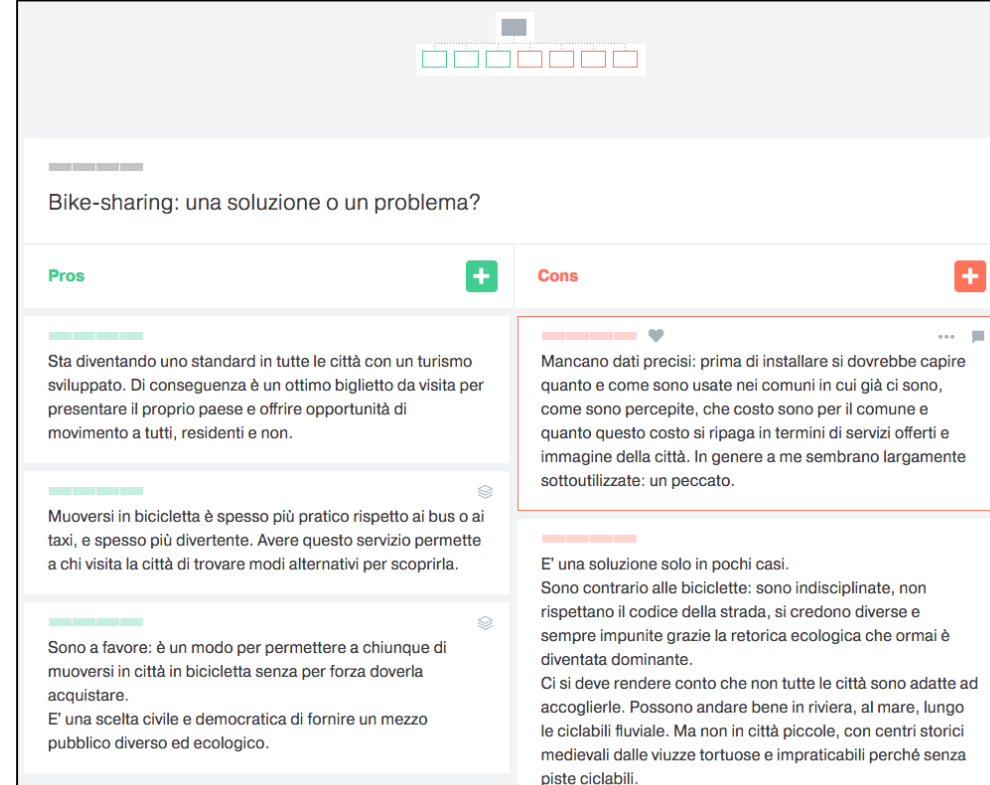

Una discussione ricca di commenti appare in questo modo.

Ogni singola posizione può essere commentata dai partecipanti e a sua volta può diventare il punto di partenza di nuove discussioni

### **La condivisione**

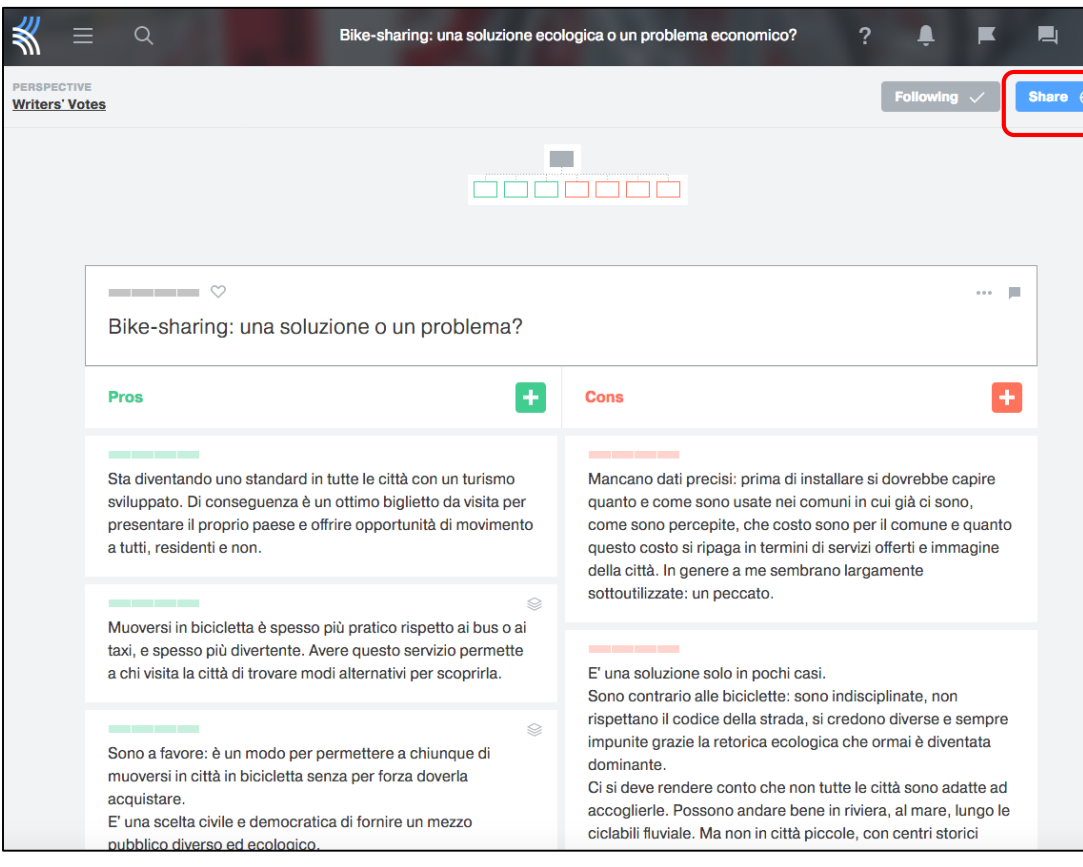

Per invitare altre persone a partecipare alla tua discussione, clicca sul tasto **SHARE** in alto a destra.

#### **La condivisione**

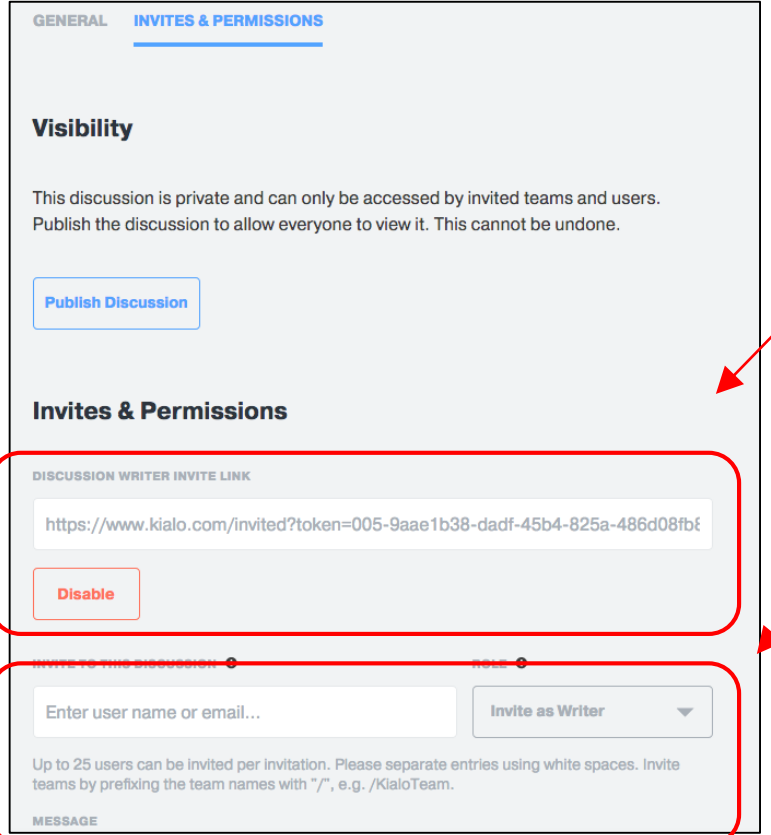

Puoi abilitare la condivisione via **LINK**: in questo modo chi avrà il link potrà entrare e partecipare alla discussione.

Oppure puoi **invitare** chi vuoi inserendo la email. La persona invitata riceverà un invito diretto nella sua casella di posta.